# **Objects & Animation Editor**

# **O&A Editor**

- The Objects and Animation Editor is shown below.
- The various elements of the window are identified.
- There are two tabs for controlling actions in the Editor, "Properties" and "Animation".
- Waveforms are shown in the O&A to aid synchronisation of Slides and Music/Commentary
- The "Close" Button Returns to the Main Window.

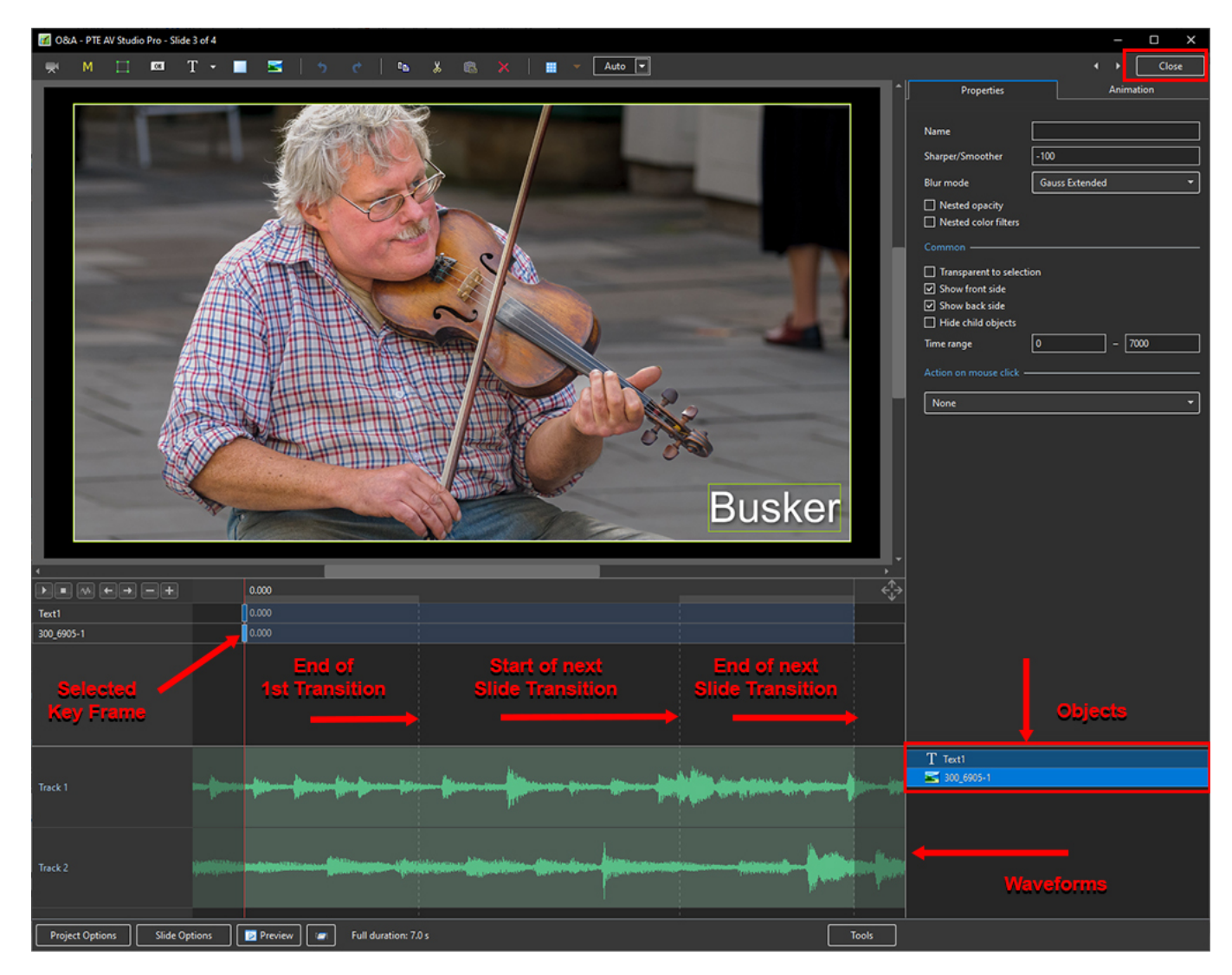

# **Drag and Drop Objects**

- It is possible to change the order of Objects in Objects and Animation by dragging and dropping
- Click on an Object to highlight it

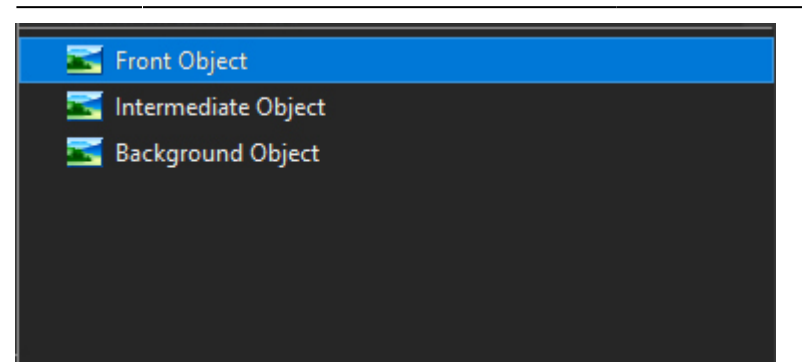

• Drag to a new position between two other Objects

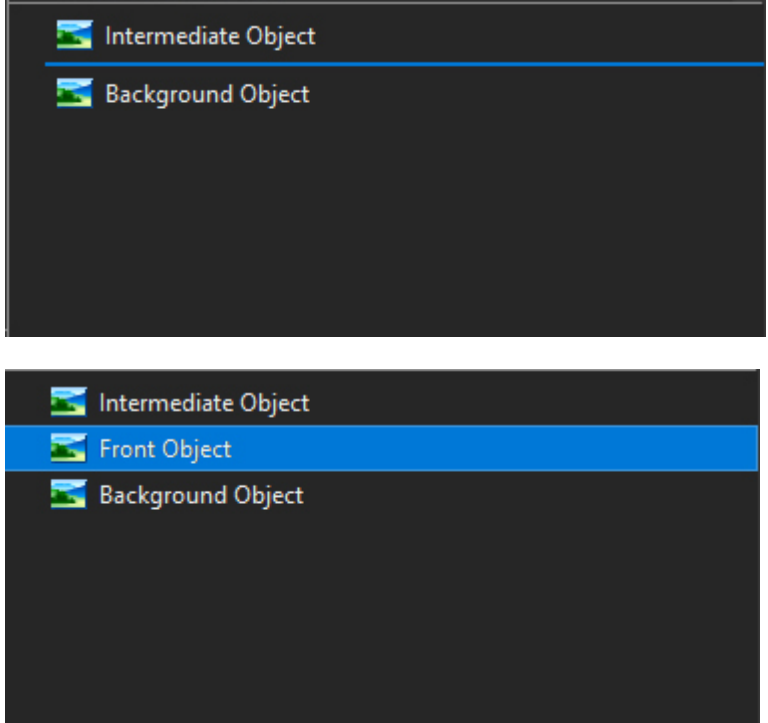

OR drag on top of another Object to create a Parent / Child relationship

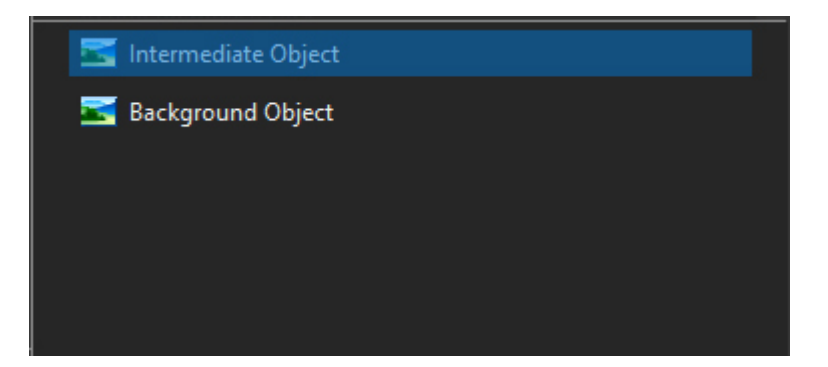

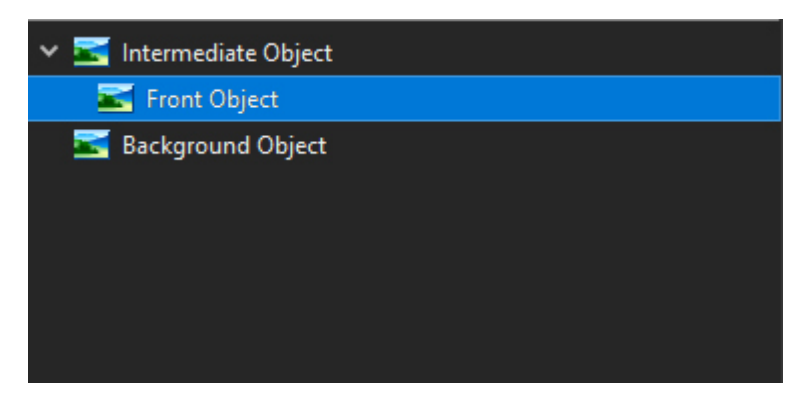

#### **Show / Hide Waveform**

**This feature is only available in the Deluxe Edition**

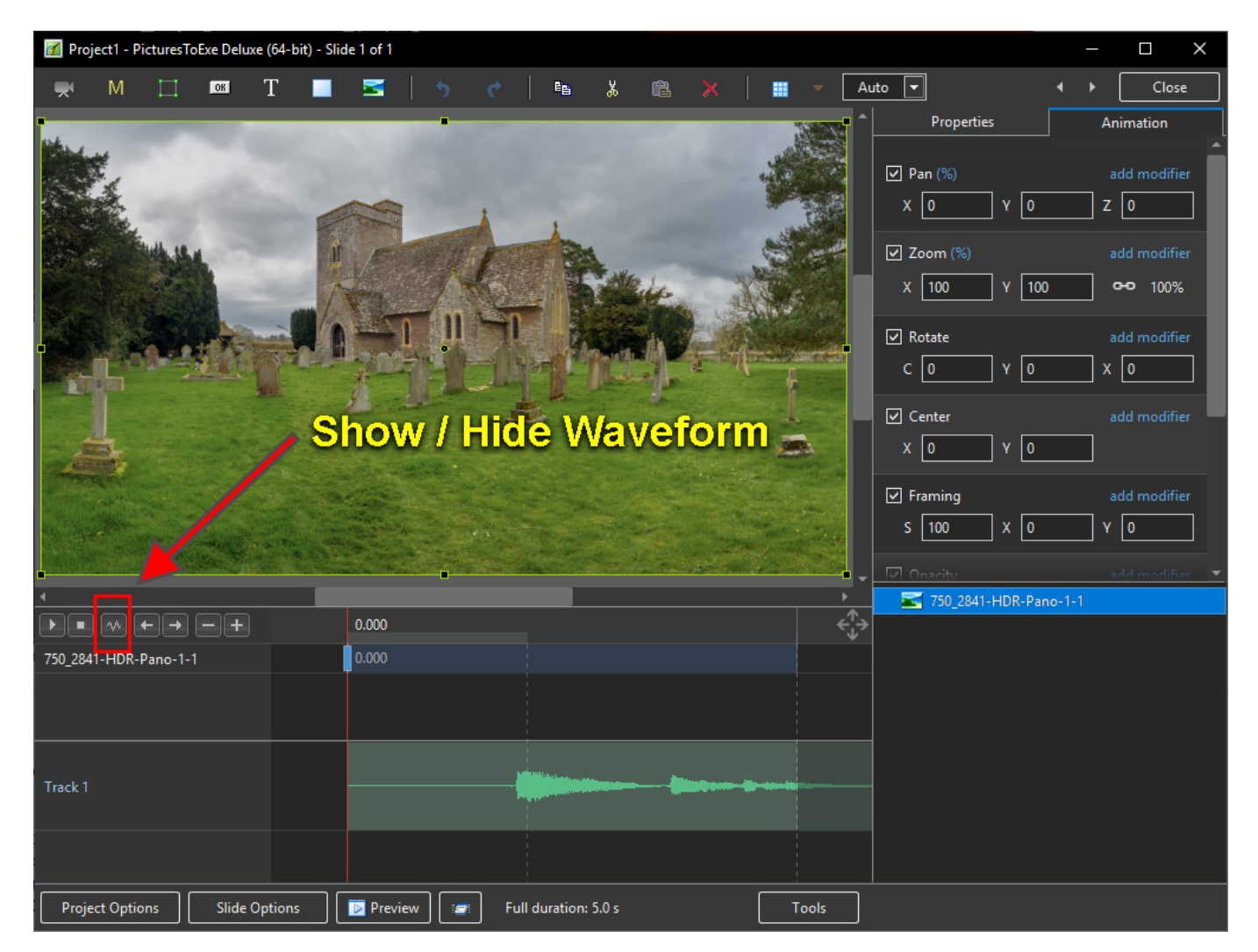

#### **The Tools Menu**

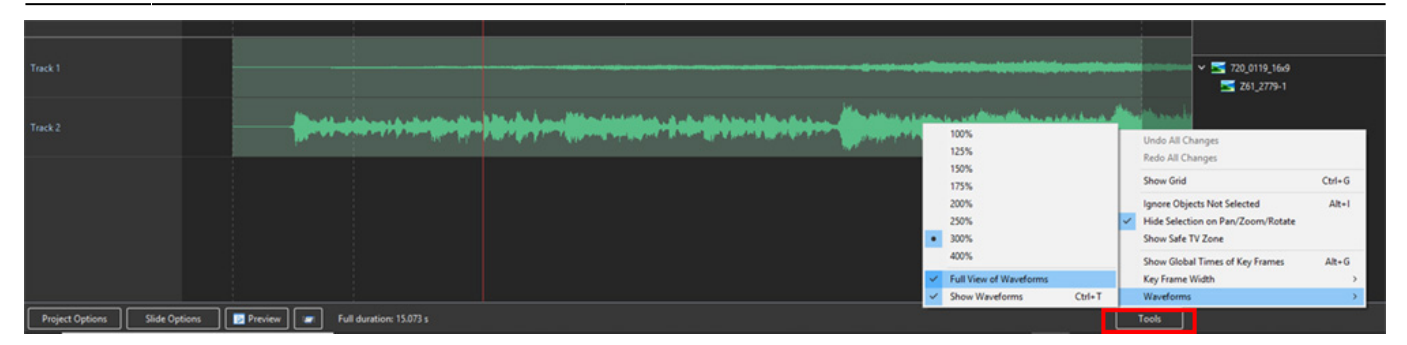

#### **Click on Tools and Waveform to display the Waveform options**

- The height of the Waveform can be selected between 100% and 400%
- The Full View of the Waveform is shown when the appropriate box is ticked
- The Compact View of the Waveform is shown when the box is un-ticked
- Clicking on Show Waveform (Hotkey Ctrl+T) toggles the Waveform display on or off

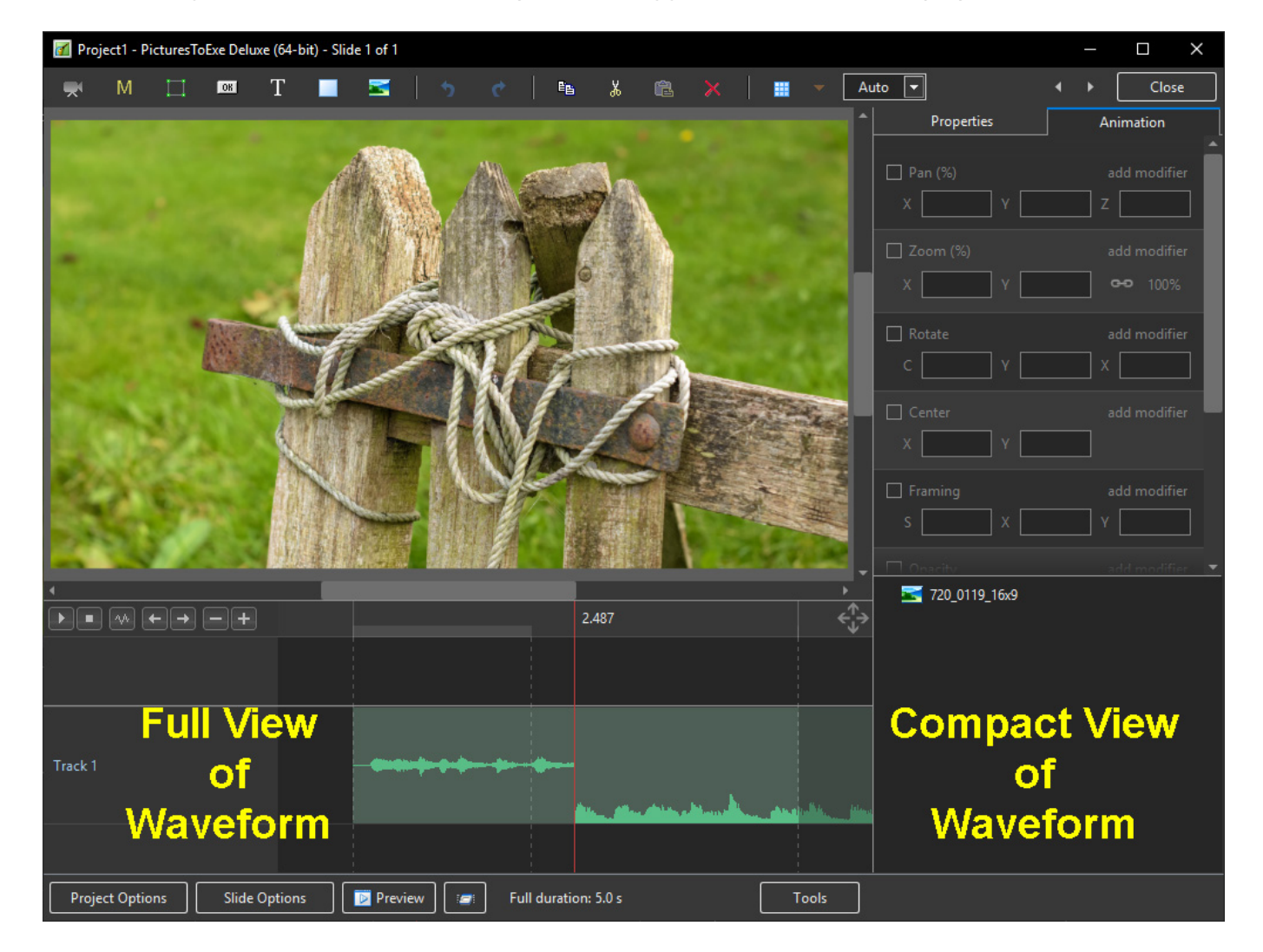

#### **The Grid**

- Click on the Grid Icon to apply the Grid (Ctrl  $+$  G)
- Click on the down arrow to show the Grid Options
- Select the colours of the Minor and Major Grid Lines
- Select "In Pixels" or in number of divisions per image
- There are 10 minor divisions between Major Grid Lines in the X and Y directions
- Select "Snap to Grid" on or off
- Select "offset" in X and Y directions

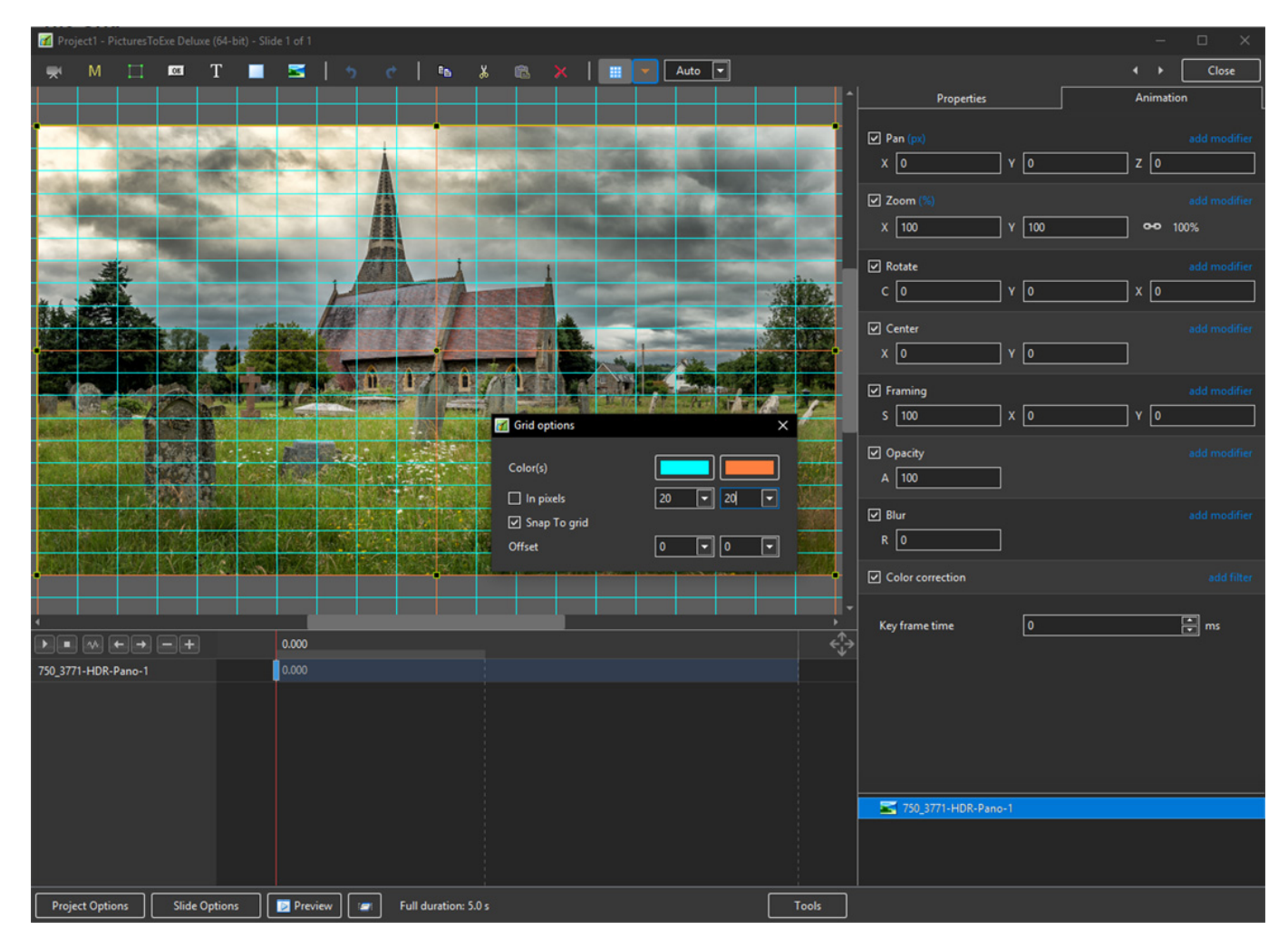

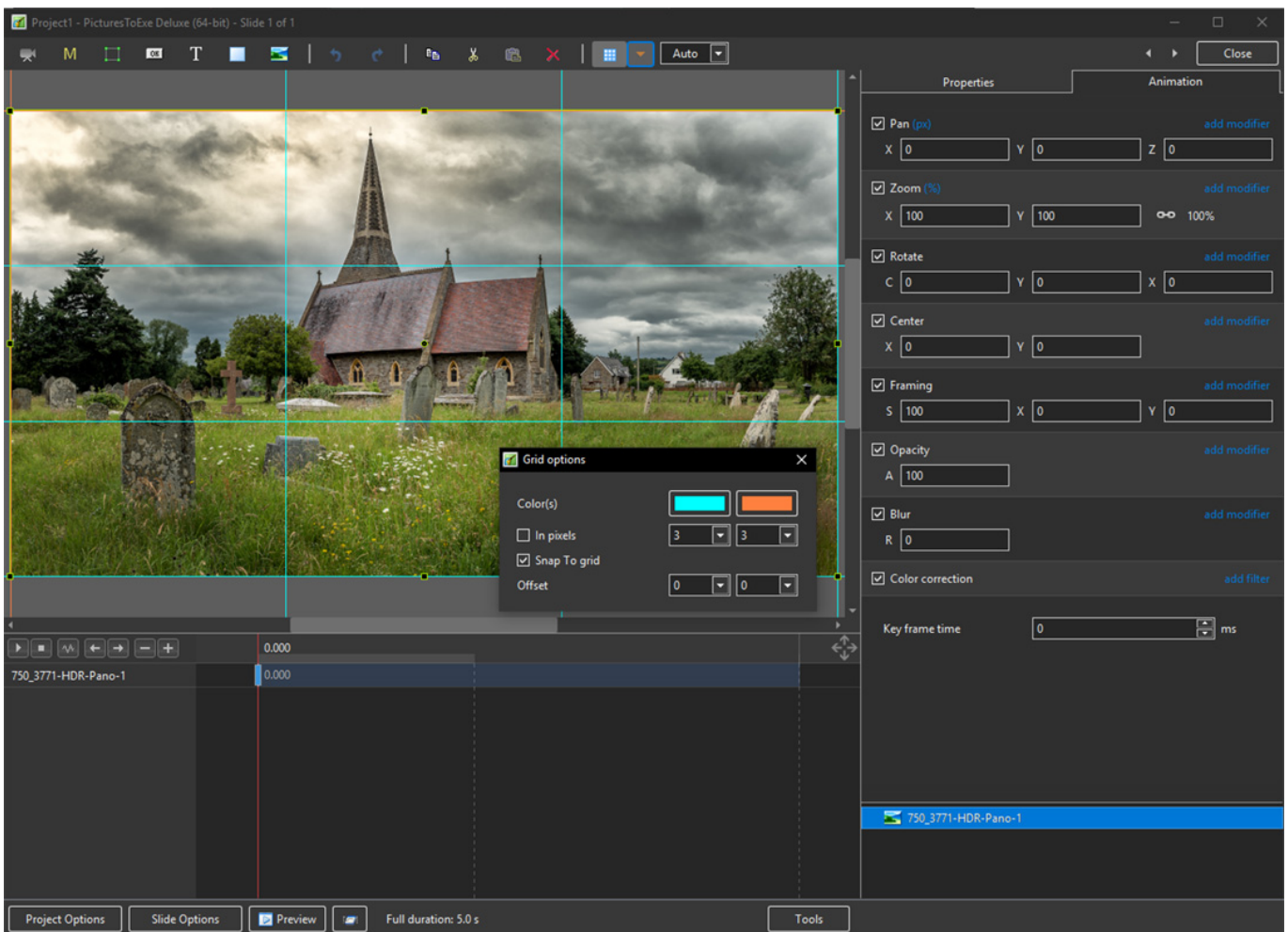

- In Pixels Mode the size and AR of the grids are set by entering a fixed pixel dimension
- The Grid is therefore made up of squares
- With "In Pixels" turned off the size and Aspect Ratio of the grid is determined by the numbers set
- In the first example above the Grid has been "Centred" by setting a 20×20 Grid
- The second example shows a "Rule of Thirds" Grid
- With "Snap To Grid" ticked the Image/Object will snap to a Major or Minor Grid Line in either direction if dragged close enough

#### **Add an Object**

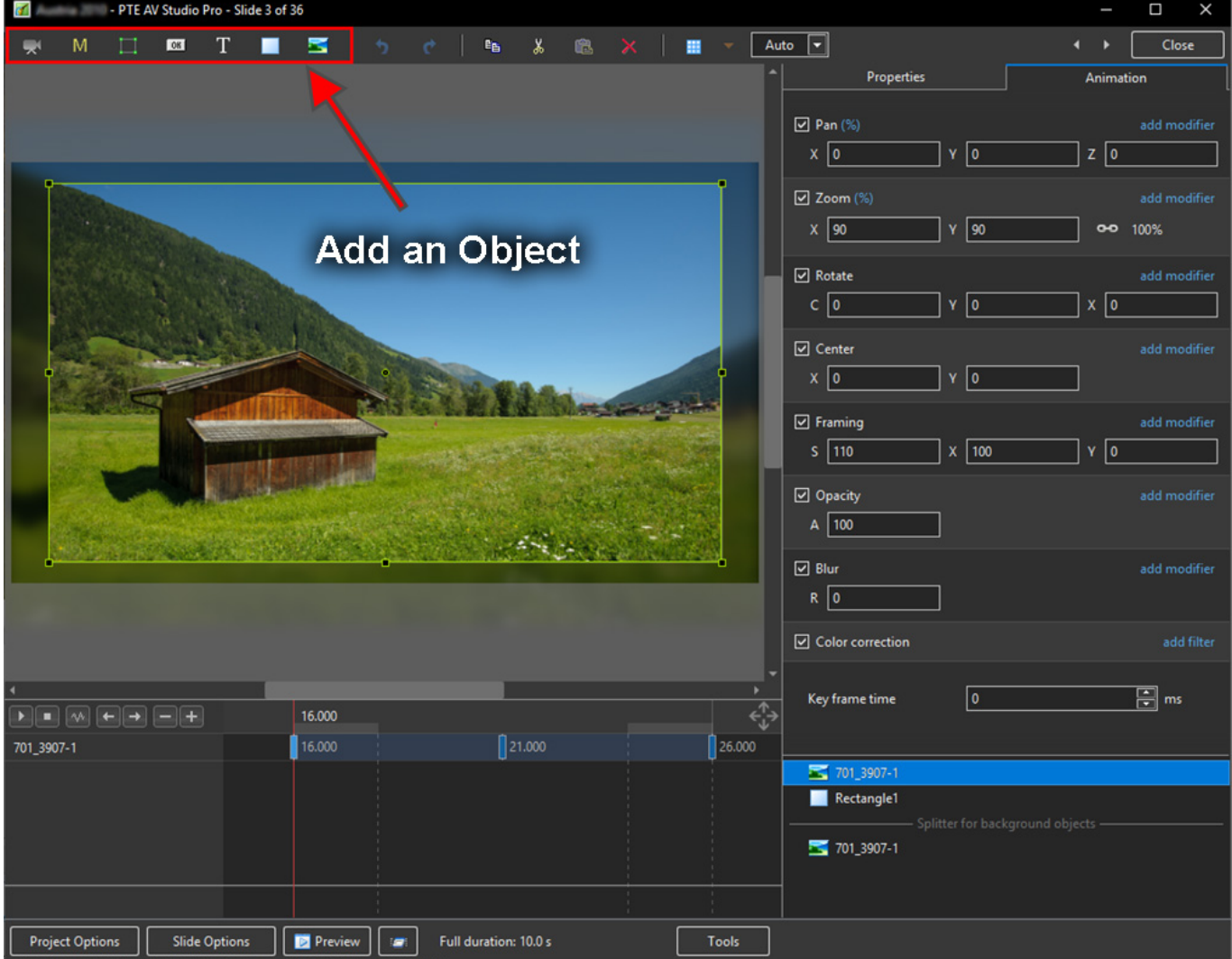

- Add a Video, Mask, Frame, Button, Text, Rectangle or Image Object
- Add a Symbol/Vector Image:

Last update: 2023/02/17 10:06 en-us:11.0:objectsandanimation\_1:main\_window https://docs.pteavstudio.com/en-us/11.0/objectsandanimation\_1/main\_window

|                |     |                     | 酯                                                                          | Ж | ê |                                                                                                    | ⊞   |                  | Auto<br>× |         |  |
|----------------|-----|---------------------|----------------------------------------------------------------------------|---|---|----------------------------------------------------------------------------------------------------|-----|------------------|-----------|---------|--|
| All symbols    | (8) |                     |                                                                            |   |   |                                                                                                    |     |                  |           |         |  |
| Animals        |     |                     |                                                                            |   |   |                                                                                                    |     |                  |           |         |  |
| Arrow          |     |                     | פ- ר                                                                       |   |   | $\blacktriangleright$ $\blacktriangle$ $\blacktriangleright$ 44 $\blacktriangleright$ 44 $\blacktriangleright$ |     |                  |           |         |  |
| Clock and time |     |                     | ● A●父医商业食品                                                                 |   |   |                                                                                                    |     |                  |           |         |  |
| Nature         |     |                     |                                                                            |   |   |                                                                                                    |     |                  |           |         |  |
| <b>Numbers</b> |     |                     | <b>╨╙@</b> ᇦᇢ┖┛╏ <del>⋓</del>                                              |   |   |                                                                                                    |     |                  |           |         |  |
| Persons        |     |                     | ▒▒ {♥ ▶ ◀ ♥ ☆ ▒                                                            |   |   |                                                                                                    |     |                  |           |         |  |
| <b>Things</b>  |     |                     |                                                                            |   |   |                                                                                                    |     |                  |           |         |  |
| Transport      |     | $\sim$ 53 $\sim$ 65 |                                                                            |   |   | NU Ö Ö İ                                                                                                    |     | $\mathbf{G}$ (i) |           | $\star$ |  |
| Zodiac         | 省卡  |                     | $1$ $\bullet$ $\leftarrow$ $\oplus$ $\circ$ $\times$ $?$ $\oplus$ $\oplus$ |   |   |                                                                                                    |     |                  |           | 日       |  |
|                |     |                     |                                                                            |   |   |                                                                                                    |     |                  |           |         |  |
|                | Ŷ   |                     | ●『支鼓】正左命』目                                                                 |   |   |                                                                                                    |     |                  |           |         |  |
|                | ₩   |                     | <b>る ◯ 冒 惏 \ っ 全 ☆ ※ 毛</b>                                                 |   |   |                                                                                                    |     |                  |           |         |  |
|                |     |                     |                                                                            |   |   |                                                                                                    | Add |                  |           | Cancel  |  |

Alternatively via the right click menu:

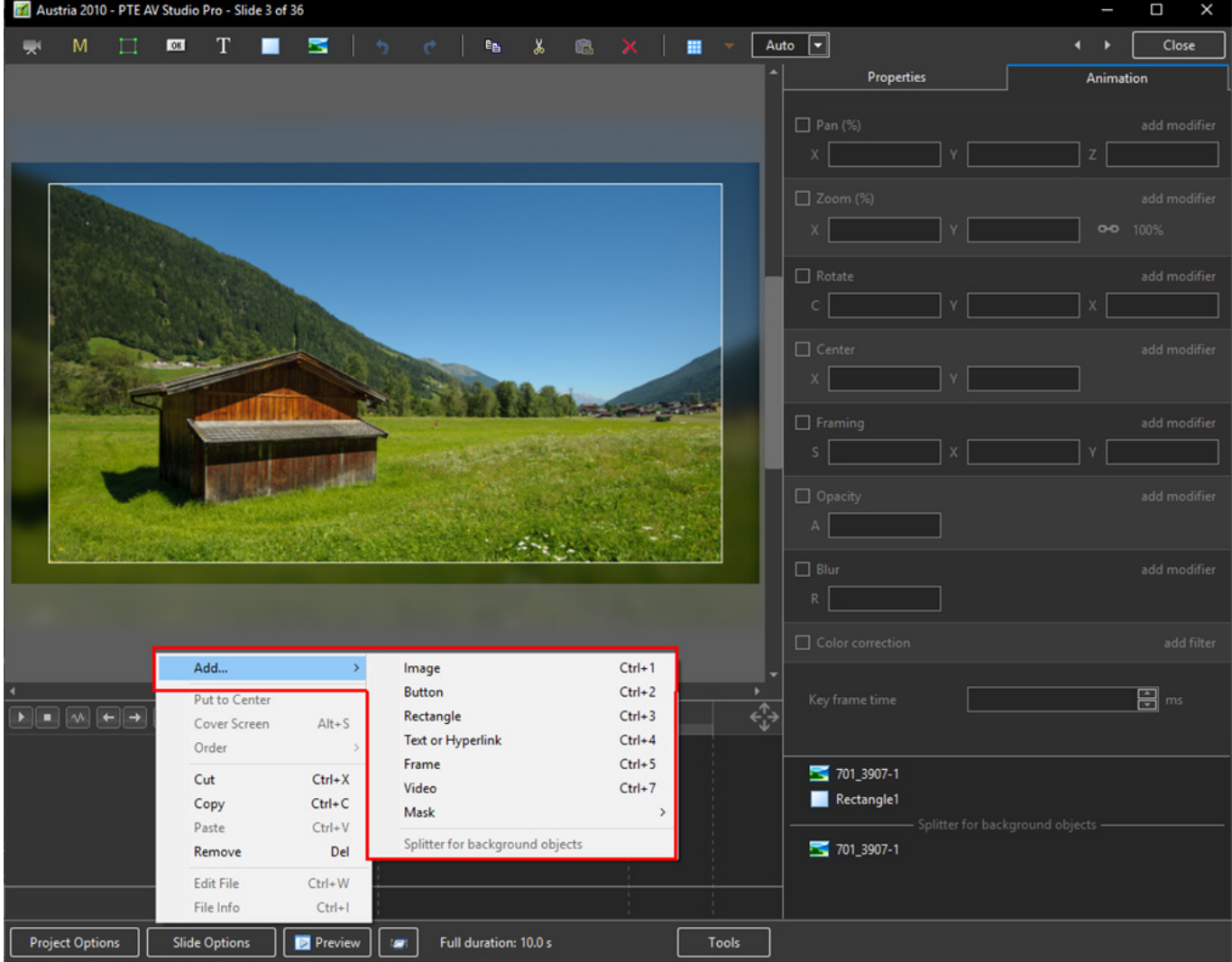

Please refer to Add Object articles in the **How To Section** of the Main Menu

#### **Customise Buttons**

• In Objects & Animation, with the Button selected, click on "Theme" in the Button Properties

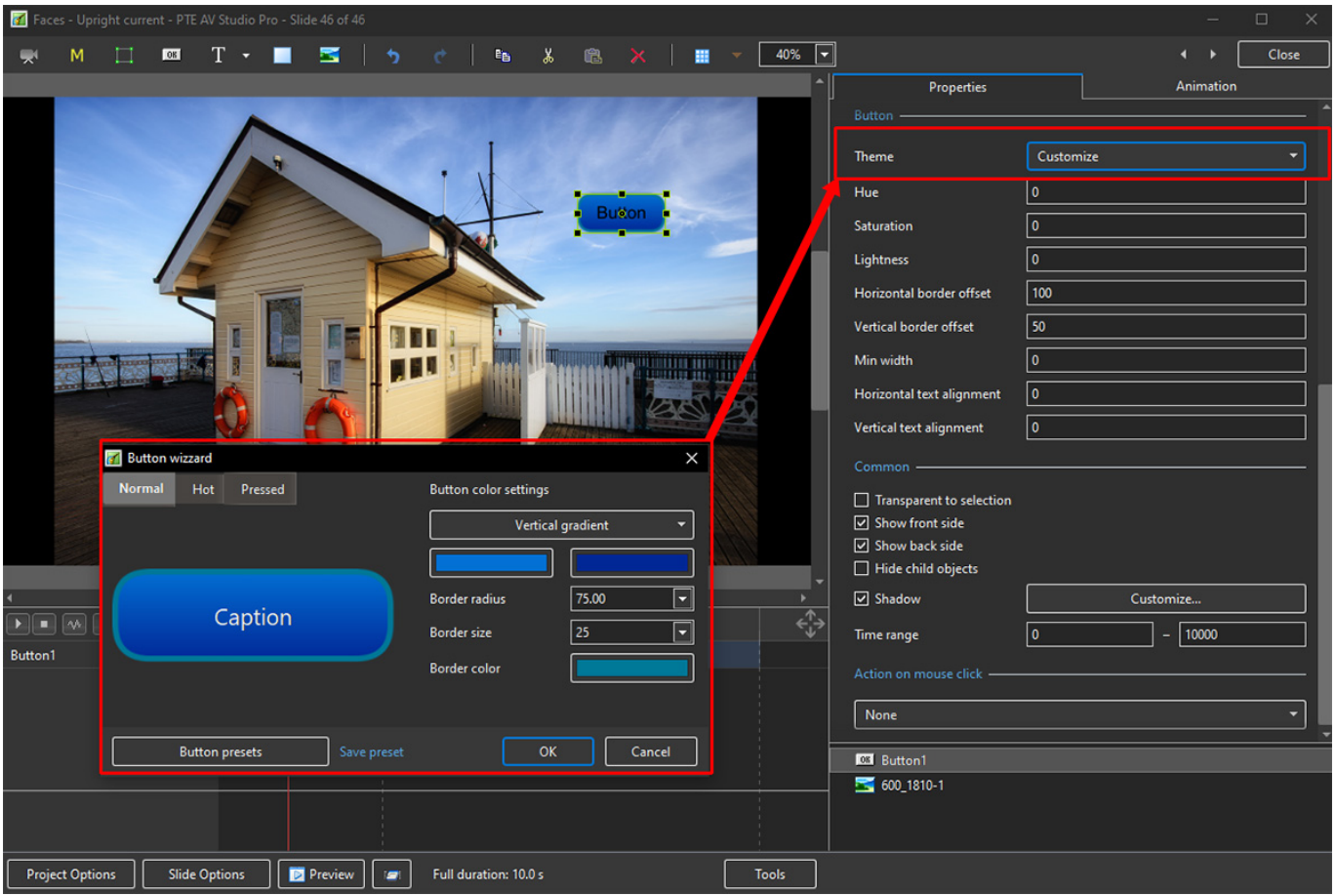

- In the "Button Wizard":
- You can select different Themes for Normal, Hot (Hover Mouse) and Pressed (click with Mouse)
- Select Solid Colour or Gradient Type:

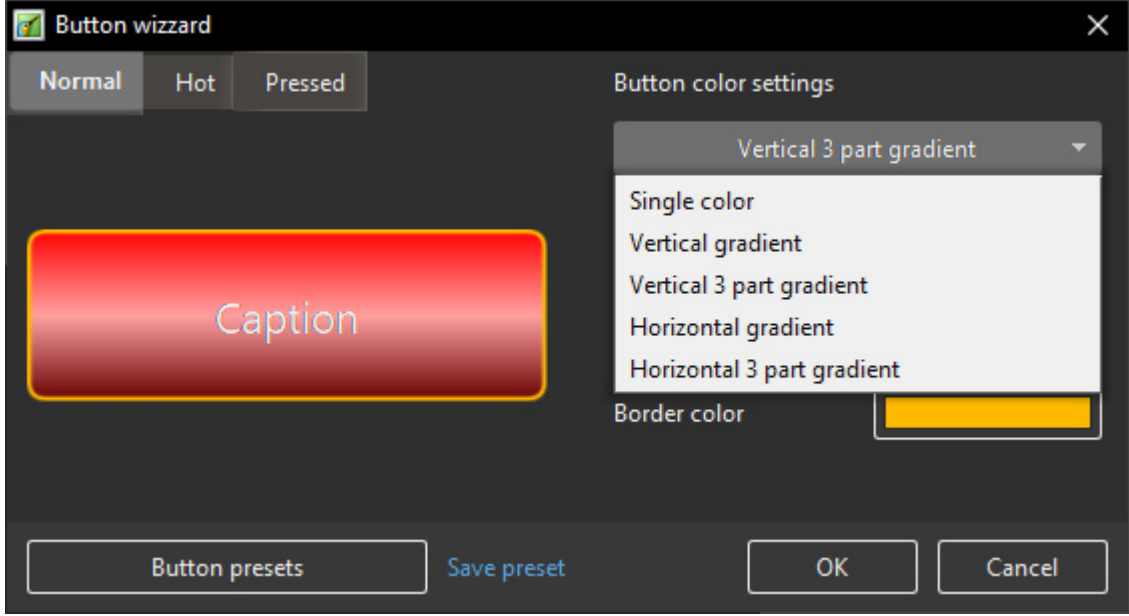

- You can choose the Colours, Border Radius, Border Size and Border Colour
- You can choose from a list of Presets and create your own Preset

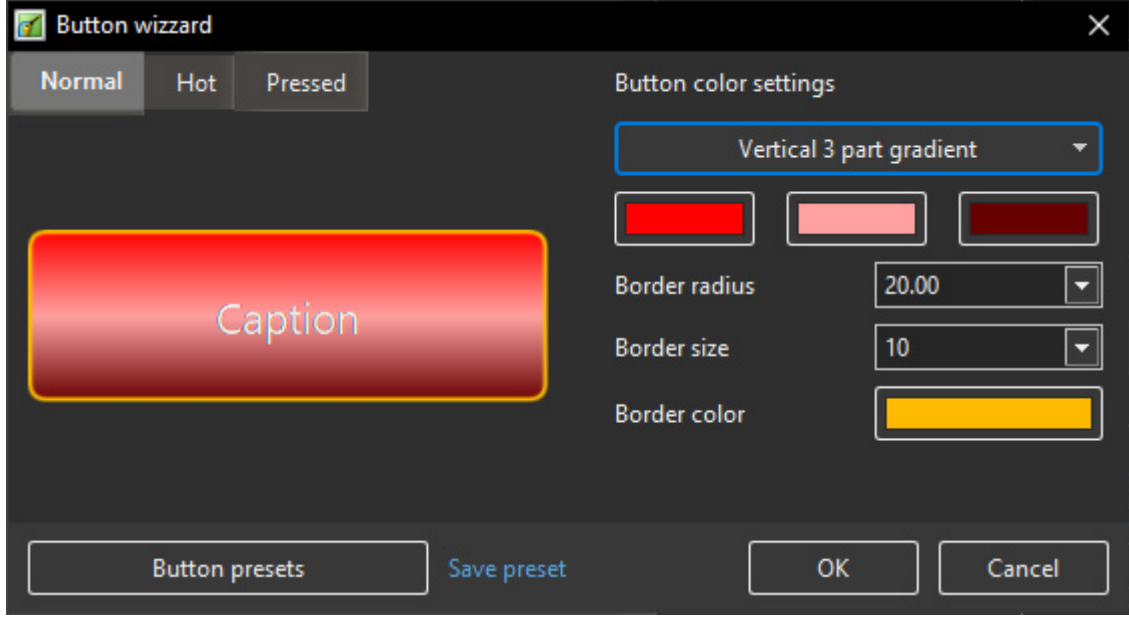

#### **Tools Menu**

Options in the O&A Tools Menu:

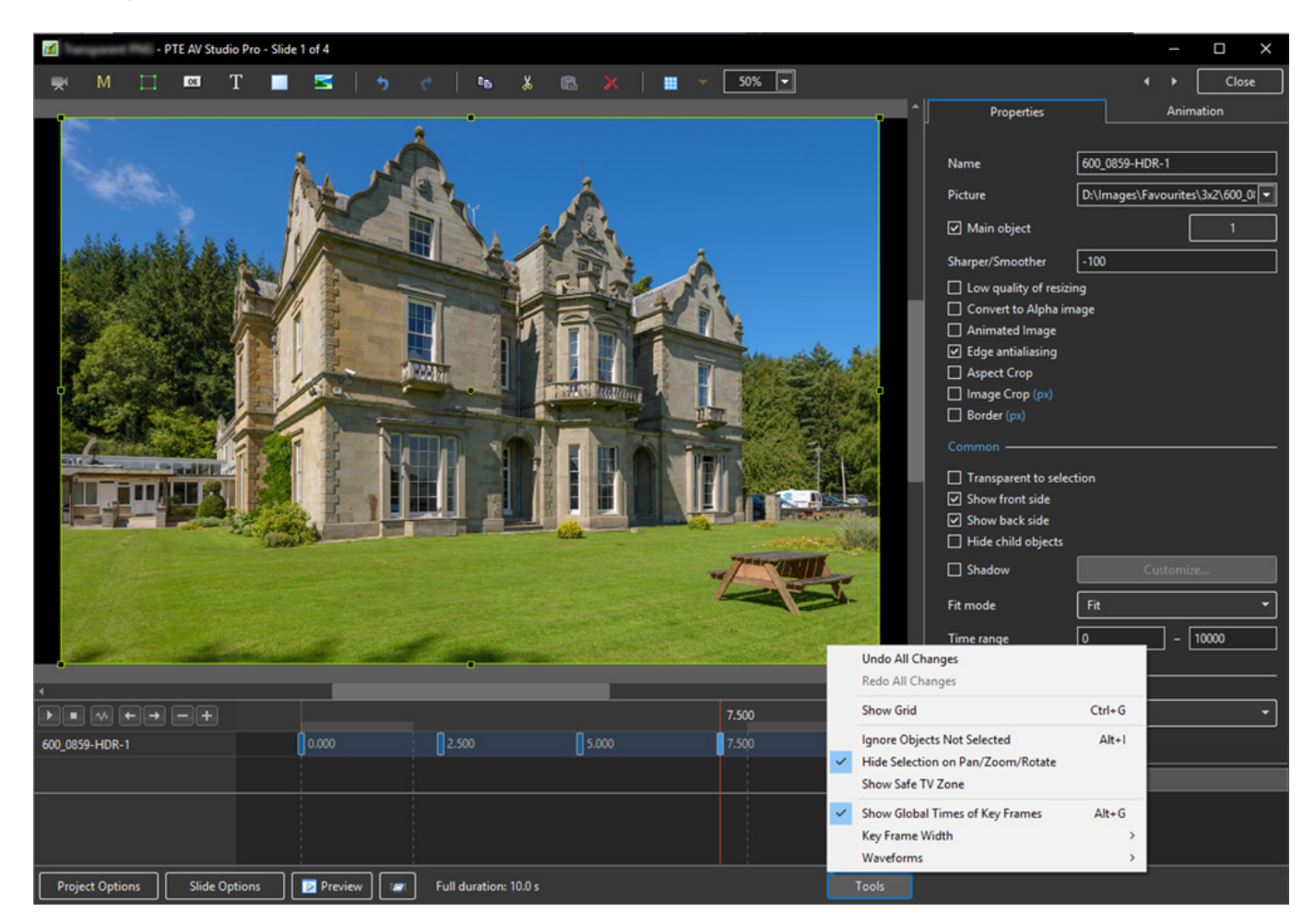

- Undo all changes in the O&A Window for the Current (O&A) Session
- Redo all Changes reverses the action of the Undo All Changes command
- Show Grid (Ctrl+G) Toggles the Grid on or off See "The Grid" above for settings
- Ignore Objects not selected (Ctrl+I) Allows mouse selection of Objects behind other objects

which are not selected

- Hide selection on Pan/Zoom/Rotate the green frame around an Object is hidden during a dragging or resizing operation using the mouse
- Show Safe TV Zone
- Show Global Times of Key Frames
- Key Frame Width Adjust Key Frame width from 100% 300%
- Waveforms Adjust the height of a waveform in the O&A Screen from 100% 400%

#### **Text Animations**

• Add a text object and click on Animation

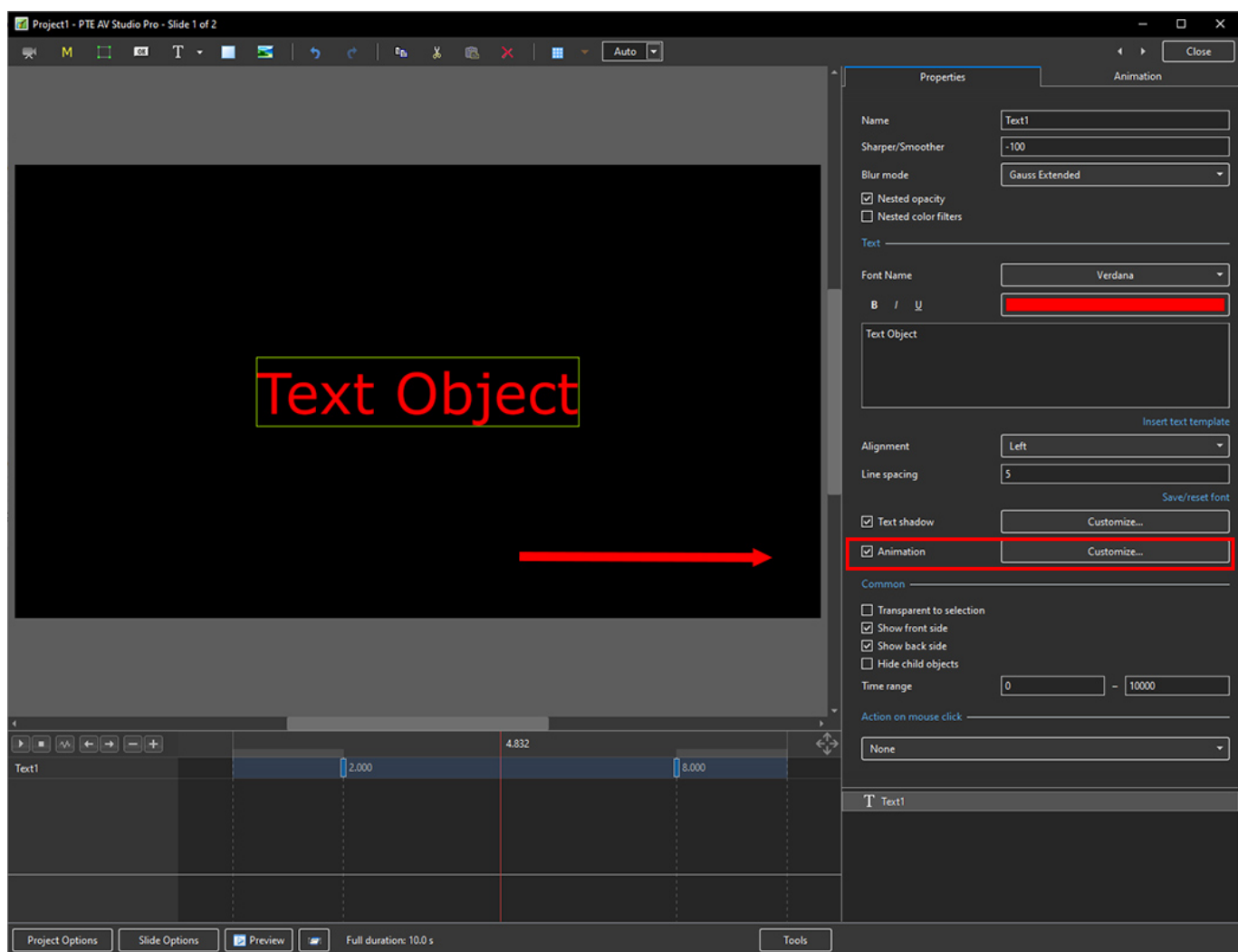

• Click on Customize

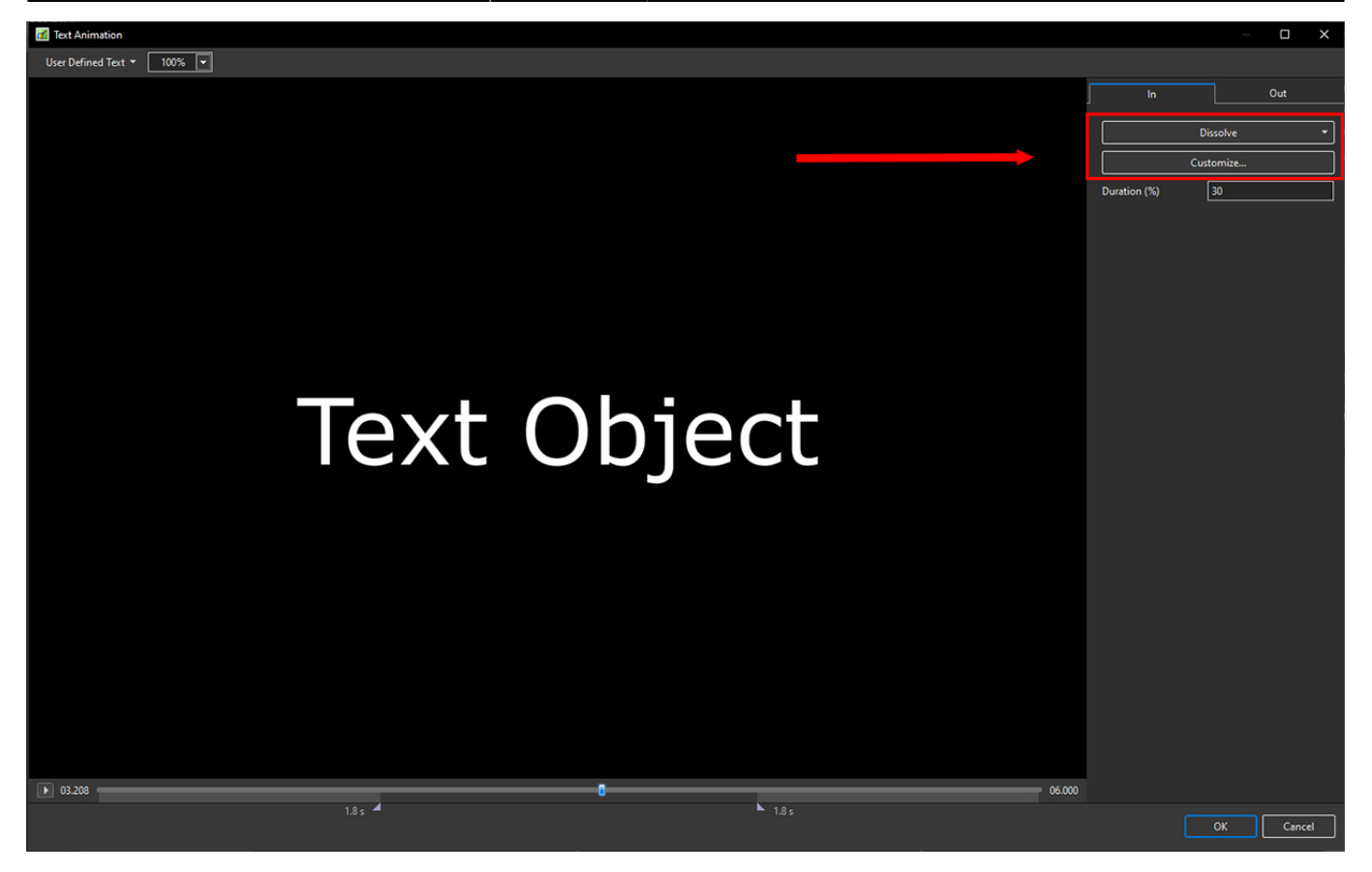

- Move the Cursor or press the Play Button to see the default effect for the "In" and "Out" Animations
- Click on "Dissolve" to see the available Preset Animations
- "Duration" shows the percentage of available time for the effect
- Click on "Customize"

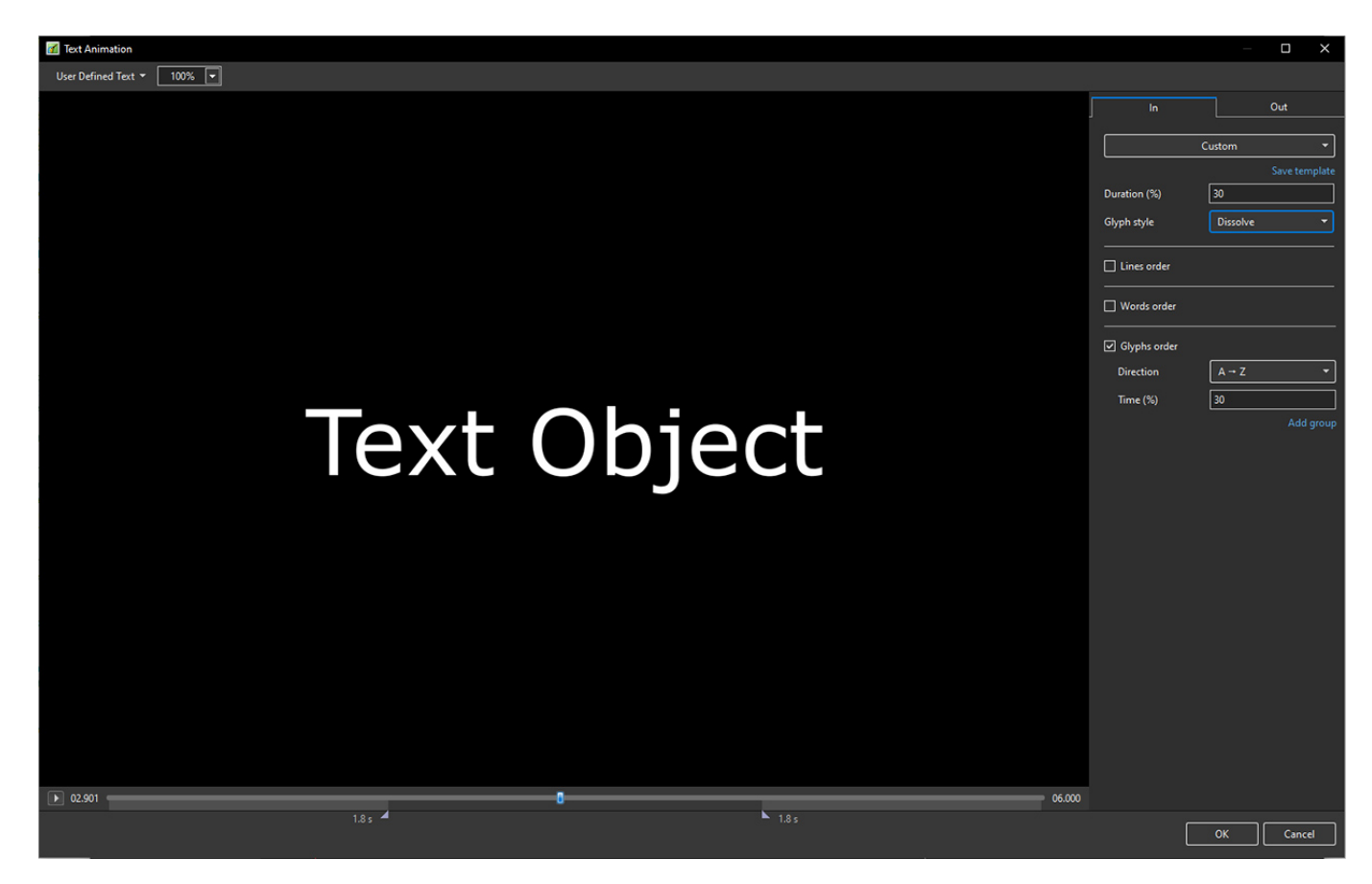

- Move the Cursor or press the Play Button to see the default effect for the "In" and "Out" Animations
- "Duration" shows the percentage of available time for the effect
- "Glyph Style" select from Presets in dropdown menu
- Select from "Glyphs Order", "Lines Order" or "Words Order"
- "Direction" select preset from dropdown menu
- "Time (%)" Varies the Intensity of the effect
- Click on "Out" tab
- The options are similar to the "In" Tab
- "User Defined Text" Click on the text "User Defined Text" to see a dropdown menu with some options - "User Defines Text", Sample Text 1, Sample Text 2 and Sample Text 3

### **Outlining Text**

- Creating a "Stroke" effect on text
- A workaround:

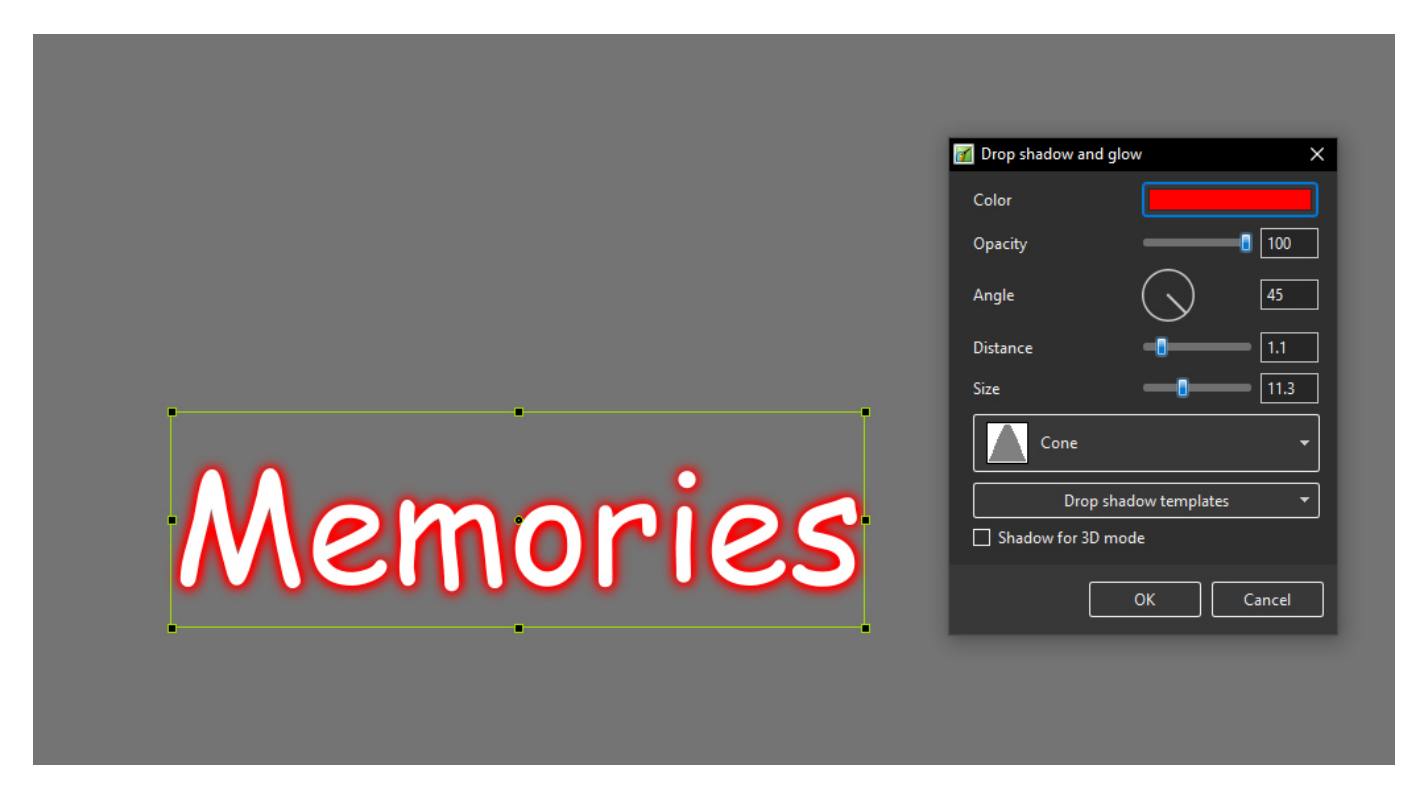

### **Add a Symbol (Vector Icon)**

- Symbols can be scaled to any size without loss in quality
- The Colour of a Symbol can be changed
- The Shadow of a Symbol can be adjusted
- The Shadow of a Symbol can be adjusted
- In the Objects and Animation Editor Right click in a blank space and choose "Add > Symbol" (Ctrl 8) or click on the Icon next to the "T" for a dropdown Menu

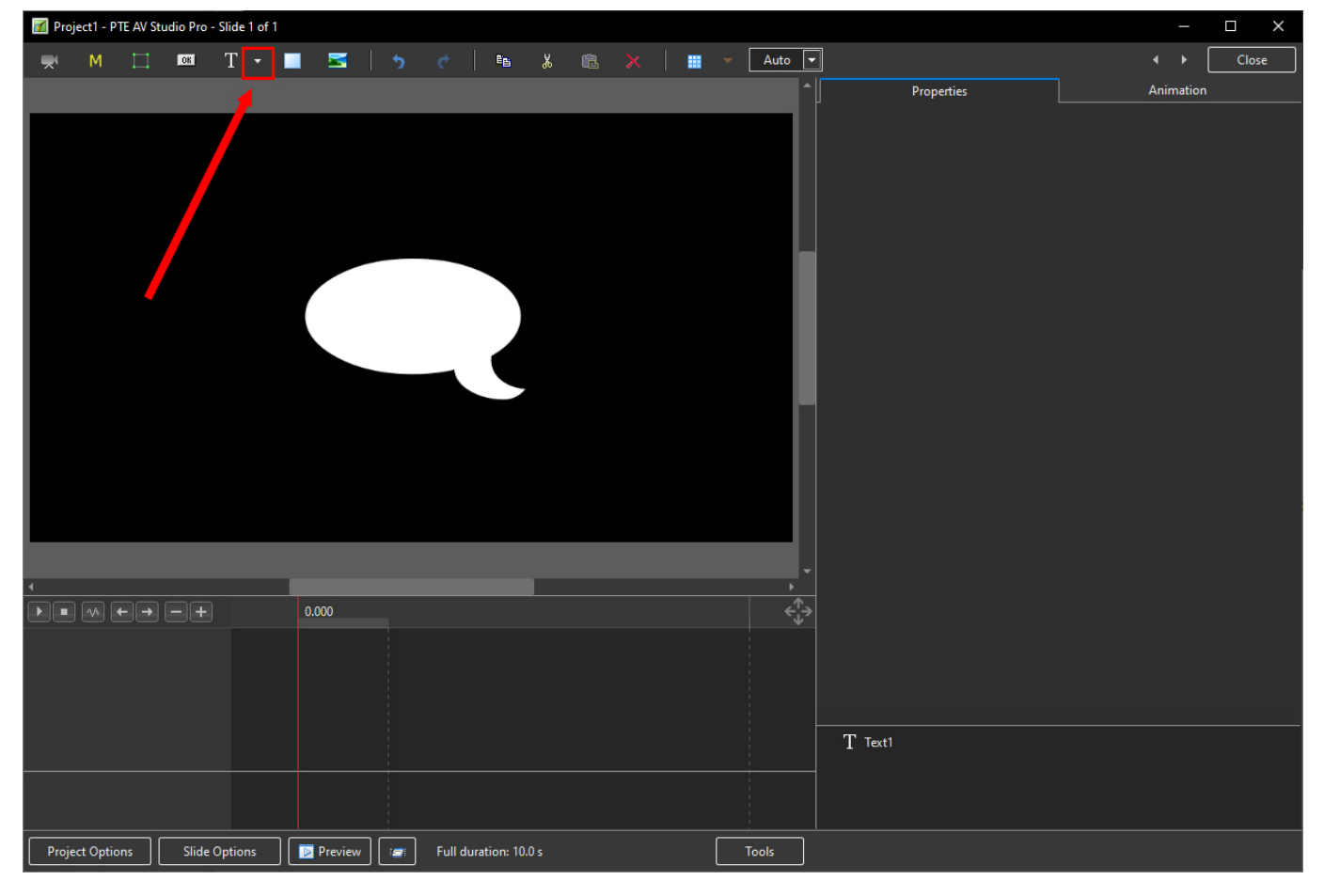

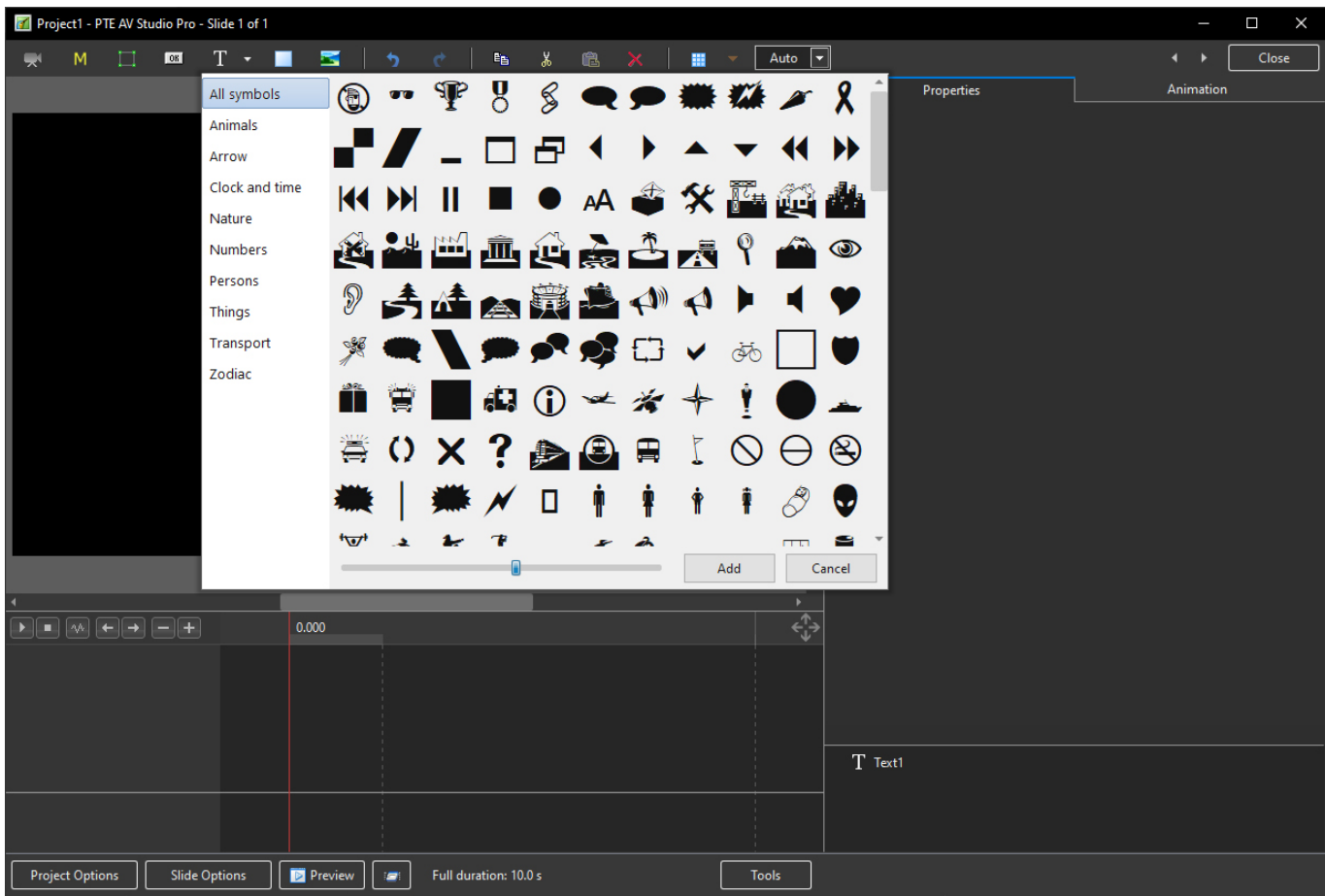

From: <https://docs.pteavstudio.com/>- **PTE AV Studio**

Permanent link:

**[https://docs.pteavstudio.com/en-us/11.0/objectsandanimation\\_1/main\\_window](https://docs.pteavstudio.com/en-us/11.0/objectsandanimation_1/main_window)**

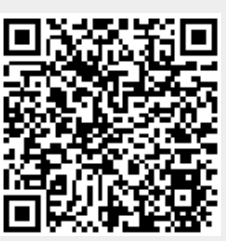

Last update: **2023/02/17 10:06**